TECHNICAL MANUAL

# **6 × 5 LC-MS/MS Peptide Reference Mix**

Instructions for Use of Products **V7491 and V7495**

**Promega** 

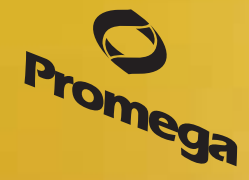

Revised 5/18 TM425

# $6 \times 5$  LC-MS/MS Peptide Reference Mix

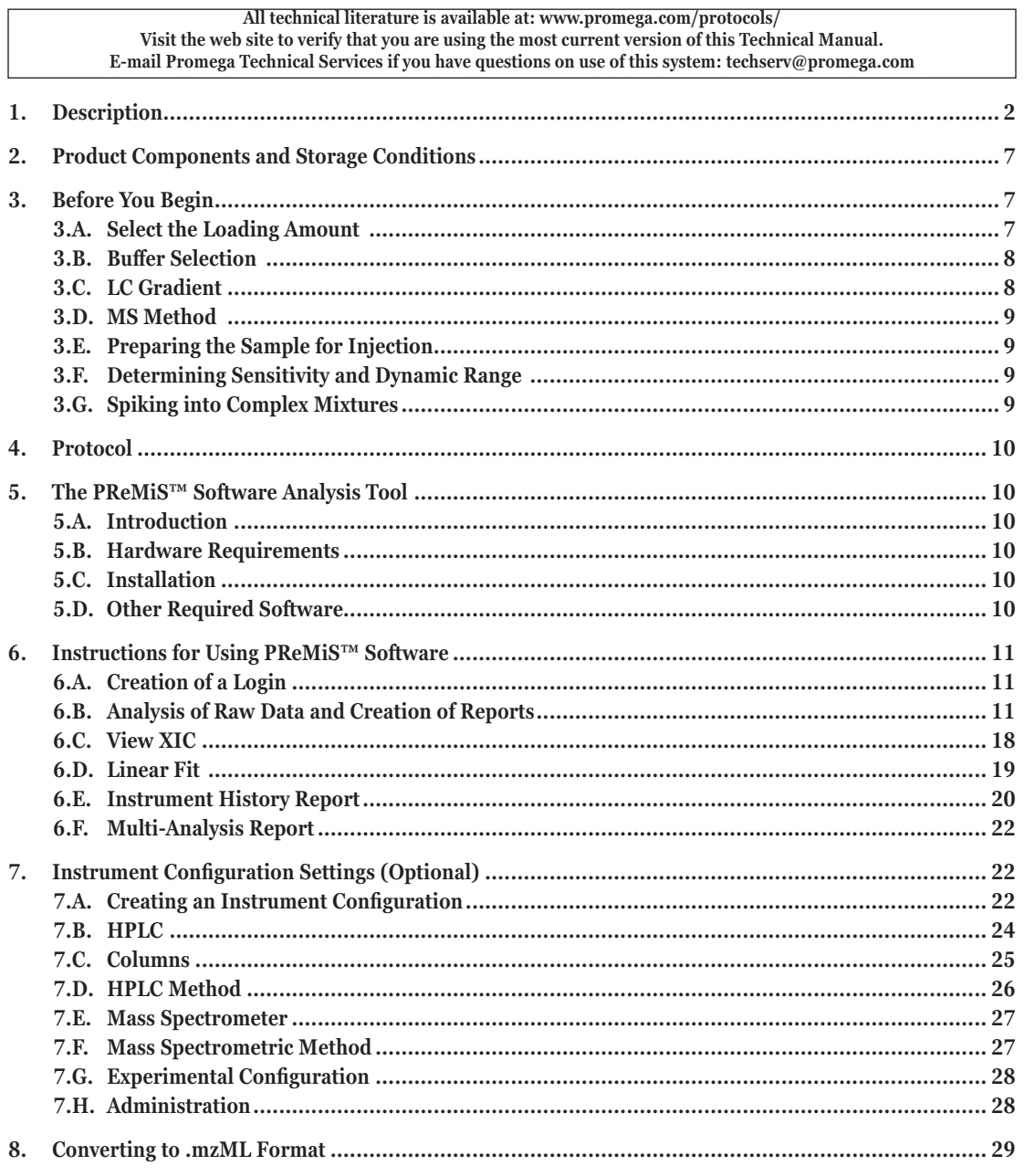

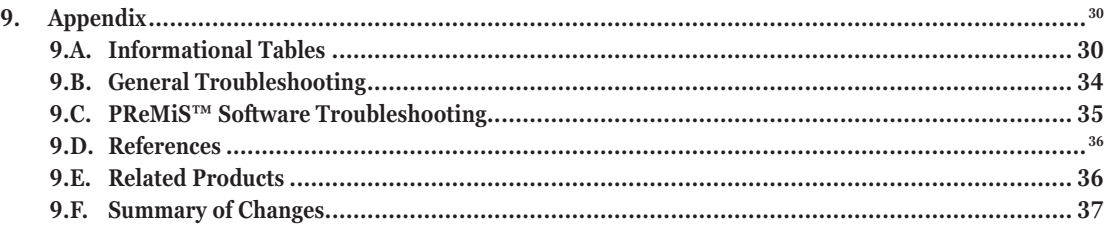

# **1. Description**

Data generated by scientific instruments and decisions based on that data depend on optimal instrument performance (1,2). Clinical assays rely on mass spectrometric (MS) data for accurate results so that correct healthrelated results are gained and appropriate results-based decisions are made (3,4). However, there are no generally agreed upon tools nor performance standards (system suitability tests) for mass spectrometry. Furthermore, while several software tools exist that serve to assist with the analysis of instrument performance, a dedicated reagentsoftware package has yet to be created (5–7).

For optimal liquid chromatography (LC) performance, parameters like retention time, peak width and peak height are typically reported. Commonly monitored MS parameters include mass accuracy, mass resolution, signal-tonoise, sensitivity, limit of detection (LOD), limit of quantitation (LOQ) and dynamic range. There is a specific need for a reliable reagent to aid in method development and optimization, and for monitoring instrument performance.

Toward that end, we have developed the  $6 \times 5$  LC-MS/MS Peptide Reference Mix<sup>(a)</sup>. The product is a mixture of 30 peptides: 6 sets of 5 isotopologues of the same peptide sequence. The isotopologues (Figure 1) differ only by the number of stable, heavy-labeled amino acids incorporated into the sequence (see Section 9.A., Table 5 for a list of the peptides). The labeled amino acids consist of uniform <sup>13</sup>C and <sup>15</sup>N atoms. Each of the isotopologues is indistinguishable chemically and chromatographically. However, since they differ in mass, they are clearly resolved by mass spectrometry.

In our formulation, the isotopologues of each peptide are present in a series of tenfold differences in concentration or molar abundance. If 1pmol of the mixture is loaded onto an LC column, the next lighter isotopologue would be 100fmol, the next 10fmol, the second lightest 1fmol, and the lightest 100amol. This range allows assessment of the instrument's dynamic range and sensitivity from a single run. The sensitivity measurement is contingent on loading enough peptide so that all of the isotopologues can be detected.

Several other design characteristics are worth noting. Peptides with a wide range of hydrophobicities were chosen to enable reporting of LC column performance. The most hydrophilic peptide gives users a tool to optimize the capture of hydrophilic peptides that might be difficult to capture otherwise, but that are too precious to use for method development. In addition, the peptides were chosen for maximal stability. Amino acids prone to artificial post-translational modification (i.e., methionine, asparagine, etc.) were excluded from the sequences. None of the peptides have internal lysines or arginines, and will therefore not be affected by trypsin or lys-C. Finally, there is a mass separation between the isotopologues of at least 4 Daltons so that none of the mass peaks will overlap.

The 6 × 5 LC-MS/MS Peptide Reference Mix is intended for use in method development and optimization, and for routine performance monitoring. Figure 2 provides a workflow for the use of the mixture. To assist in data processing, we provide a complementary software tool, the  $6 \times 5$  LC-MS/MS Peptide Reference Mix Analysis Software (PReMiS™ Software). Data files from various vendors (Thermo or AB SCIEX) or .mzML files (which can be derived from most of the other major vendors) can be directly read into the software tool. The software is available at:

### **www.promega.com/resources/tools/6x5-premis-software-download/**

PReMiS™ Software produces a tabular report of calculated instrument parameters, graphical analysis of linearity curves (Figure 3) as well as reporting the history of user-selected parameters such as LC retention time, peak height and mass accuracy. If the laboratory has a collection of instruments, there is also an option to compare parameters across instruments. Finally, there is an option to view the eXtracted Ion Chromatograms (XIC) of all 30 peptides. Table 1 lists some of the parameters reported by the software.

If you are using Thermo instruments, you may need to install the MS filereader software, available at: **www.promega.com/resources/tools/premis-software-data-formats/**

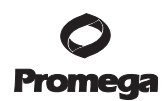

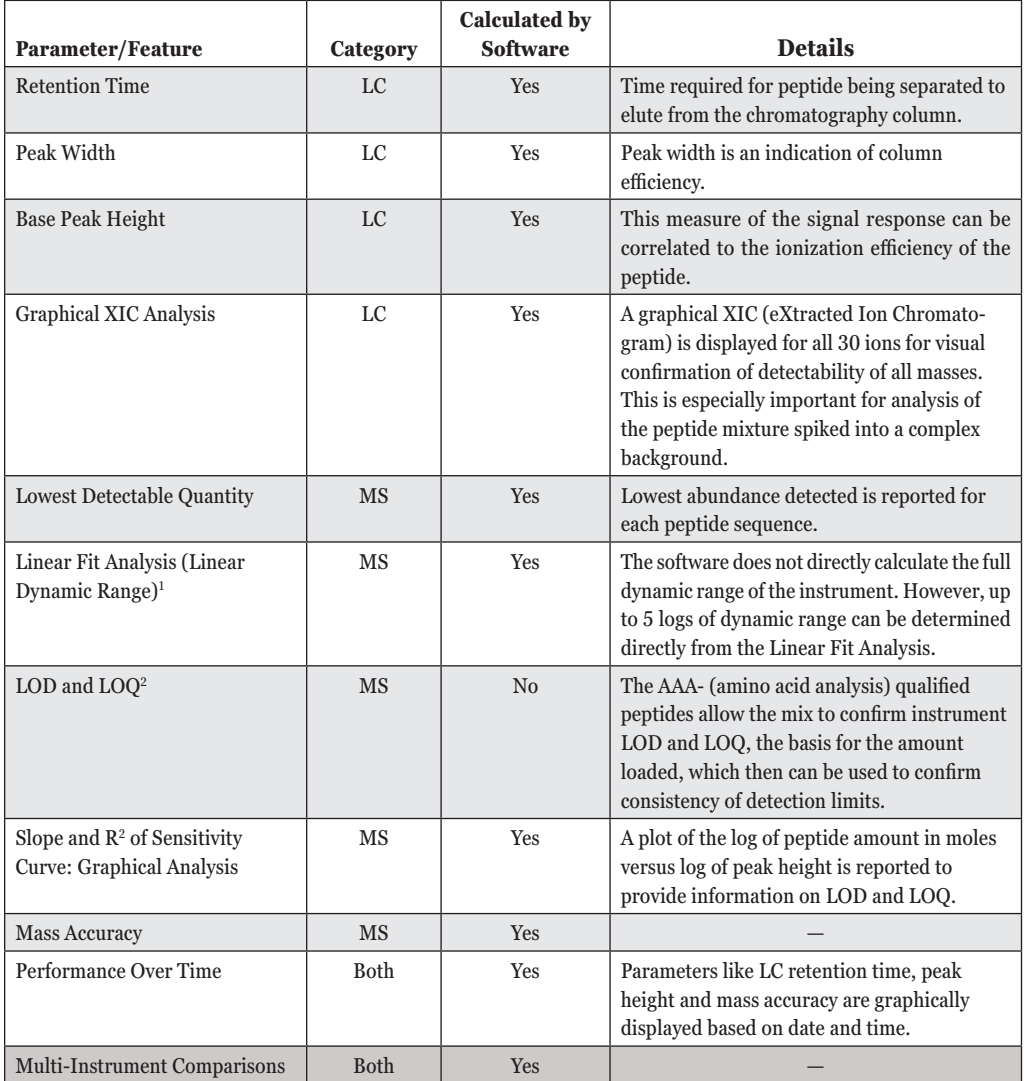

#### **Table 1. LC-MS/MS Instrument Parameter and Feature Details.**

<sup>1</sup>A dynamic range of up to 5 logs is confirmed. For instruments with ranges above 5, multiple runs should be considered. 2 The LOD and LOQ need to be determined by titration of the peptide mix. Once the limits are established, the reagent can be used to confirm linearity and detection of the lowest abundance isotopologue in a single injection.

Promega Corporation · 2800 Woods Hollow Road · Madison, WI 53711-5399 USA · Toll Free in USA 800-356-9526 · 608-274-4330 · Fax 608-277-2516<br>www.promega.com TM425· Revised 5/18

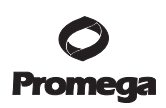

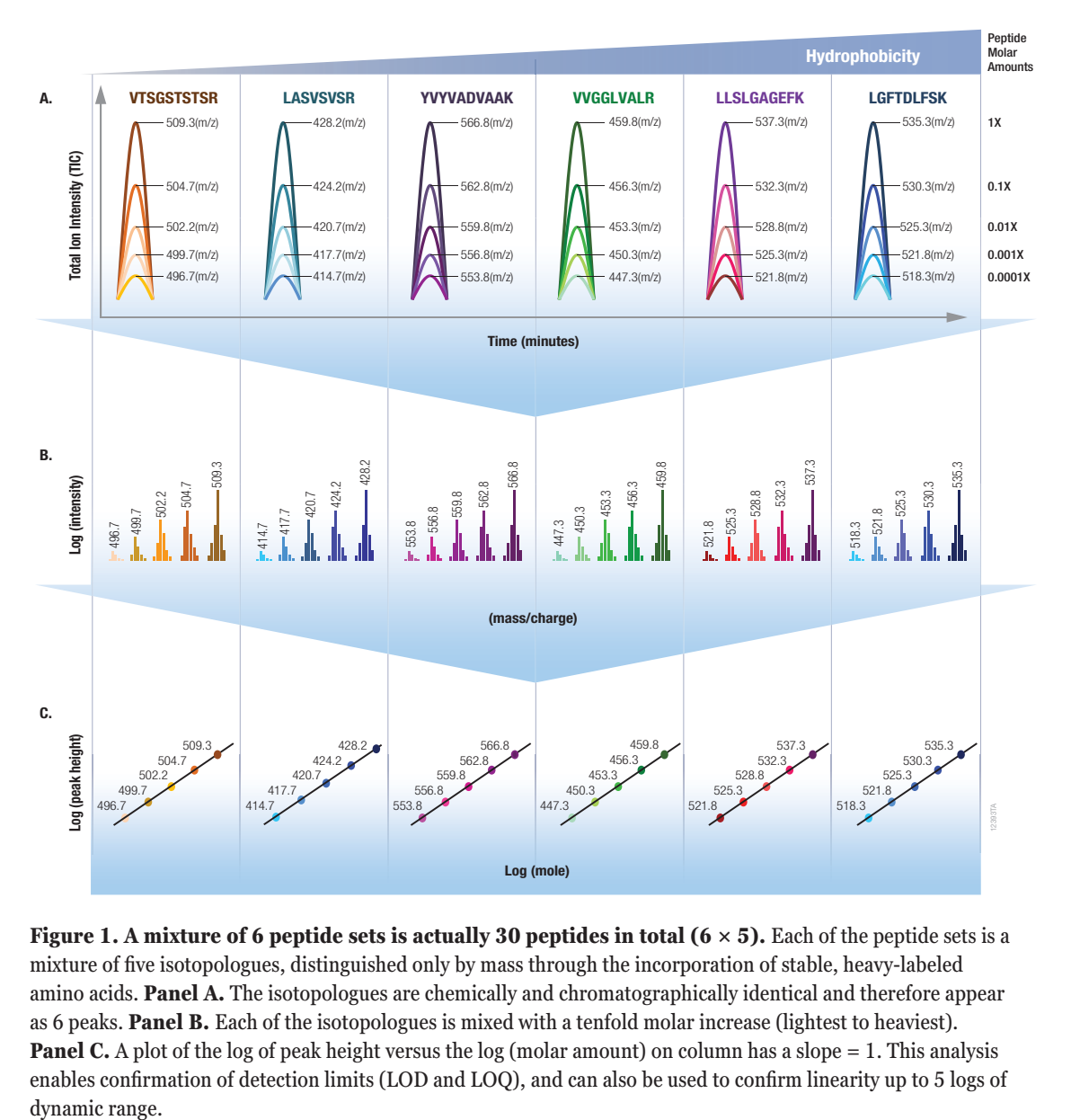

**Figure 1. A mixture of 6 peptide sets is actually 30 peptides in total**  $(6 \times 5)$ **. Each of the peptide sets is a** mixture of five isotopologues, distinguished only by mass through the incorporation of stable, heavy-labeled amino acids. **Panel A.** The isotopologues are chemically and chromatographically identical and therefore appear as 6 peaks. **Panel B.** Each of the isotopologues is mixed with a tenfold molar increase (lightest to heaviest). **Panel C.** A plot of the log of peak height versus the log (molar amount) on column has a slope = 1. This analysis enables confirmation of detection limits (LOD and LOQ), and can also be used to confirm linearity up to 5 logs of

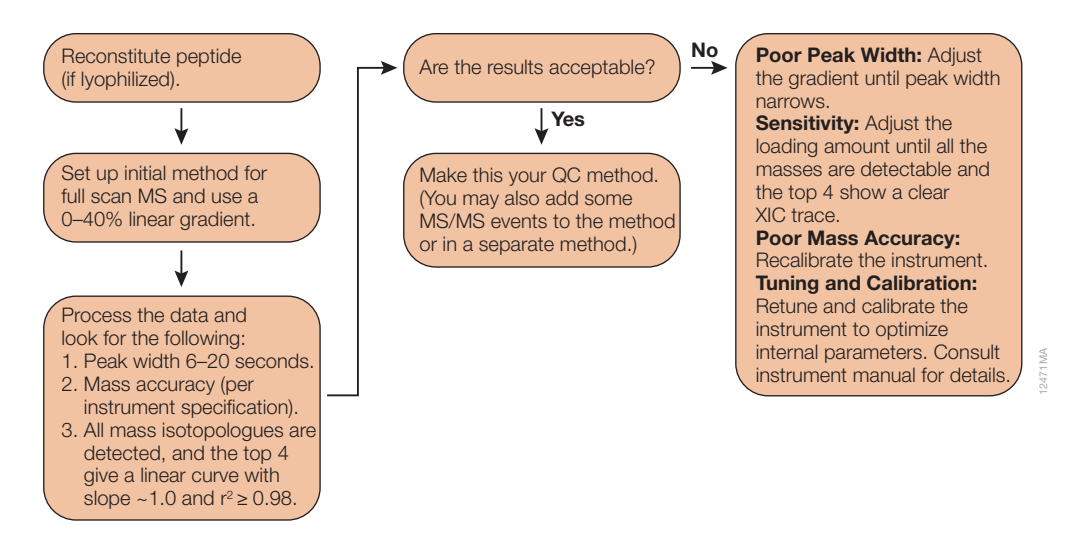

Figure 2. Suggested workflow for the  $6 \times 5$  LC-MS/MS Peptide Reference Mix system.

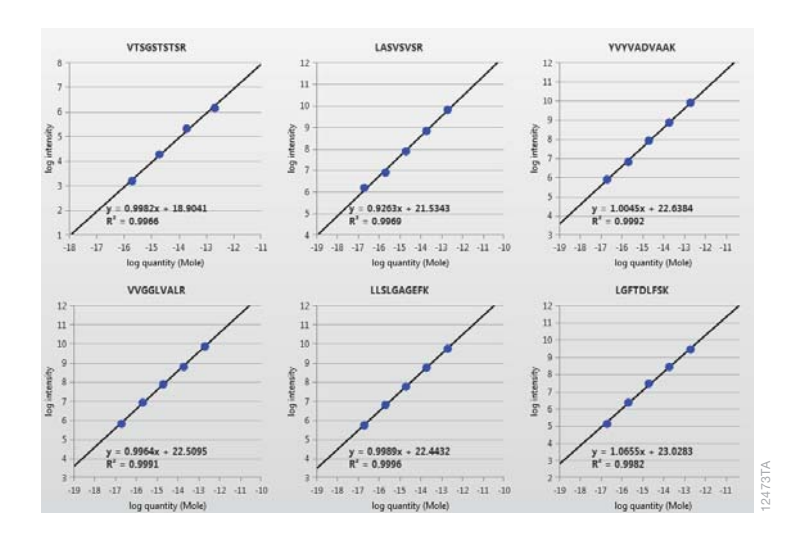

Figure 3. Linearity analysis of the peptide mixture is used to measure and confirm instrument **sensitivity as well as dynamic range. Note:** Not all isotopologues need to be detected in order for the software to perform correctly. In this example, the first peptide (due to its extremely hydrophilic nature) failed to capture and therefore to detect the lowest mass isotopologue.

**6** Promega Corporation · 2800 Woods Hollow Road · Madison, WI 53711-5399 USA · Toll Free in USA 800-356-9526 · 608-274-4330 · Fax 608-277-2516<br>www.promega.com www.promega.com

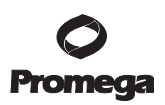

#### **2. Product Components and Storage Conditions**

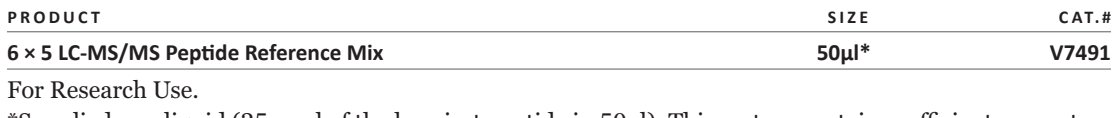

\*Supplied as a liquid (25pmol of the heaviest peptide in 50µl). This system contains suffi cient reagents for 50 injections at 500fmol/injection. Includes:

 $50\mu$ l 6 × 5 LC-MS/MS Peptide Reference Mix

#### • 6 aliquot tubes

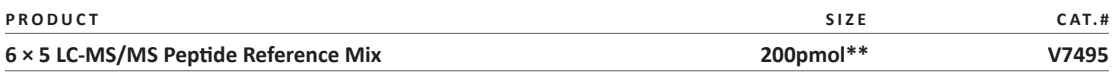

For Research Use.

\*\*Supplied lyophilized. This system contains sufficient reagents for 40 injections at 5pmol (of the heaviest peptide)/injection. Includes:

• 200pmol  $6 \times 5$  LC-MS/MS Peptide Reference Mix

• 6 aliquot tubes

**Storage Conditions:** Store the  $6 \times 5$  LC-MS/MS Peptide Reference Mix at  $-30^{\circ}$ C to  $-10^{\circ}$ C. Cat.# V7491 is supplied as a liquid. Divide it into aliquots after thawing, using the supplied tubes. Cat.# V7495 is supplied lyophilized. Upon reconstitution, store aliquots for up to 3 months at –20°C.

### **3. Before You Begin**

### **3.A. Select the Loading Amount**

The peptide mixture is intended for both nanoflow  $(75-150\mu m; I.D.)$  and microflow  $(1-4.6mm)$  columns (see Section 9.A., Table 4). For nanoflow injections, we recommend loading 0.5–1pmol (heaviest peptide), and for microflow loading, at least 1–5pmol (heaviest peptide). Please note that loading 500fmol of the heaviest peptide will give 50amol (attomole) of the lightest peptide. If you are concerned that your instrument will not detect 50amol, consider loading more peptide initially and titrate until you see a clear chromatographic peak corresponding to the lightest mass in the set. (Detection of all 5 isotopologues is not required.) The PReMiS™ Software includes a "View XIC" feature that allows for the visual inspection of the co-elution of all 5 isotopologues. This feature is a quick way to establish that mass chromatograms are produced for all of the peptides.

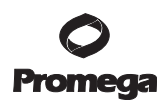

#### **3.B. Buffer Selection**

The first eluting peptide (VTSGSTSTSR) is extremely hydrophilic. If your goal is to capture this peptide, Buffer A should not contain more than 2% acetonitrile. If you are less concerned with capturing this first peptide (VTSGSTSTSR) and require a small amount of organic solvent in your initial mobile phase, then we recommend 2–5% acetonitrile/94.9–98.9%water/0.1% formic acid.

# **3.C. LC Gradient**

We recommend running the mixture as a neat sample onto a capillary or microbore  $C_{18}$  reverse-phase chromatography column. (If you wish to use the mixture as an internal standard, see Section 3.G., Spiking into Complex Mixtures.) For best results, start with a 1-hour method of 0-40% Buffer B, with at least 5 minutes held, initially at 0% (particularly if you want to capture the most hydrophilic peptide). Note that, if you are using a guard column, it might be difficult to see hydrophilic peptides. If you are concerned about the capture of hydrophilic peptides, we recommend direct on-column loading. Capture of the hydrophilic peptide will depend on loading times, which may have to be optimized depending on the system. Figure 4 shows a representative chromatogram.

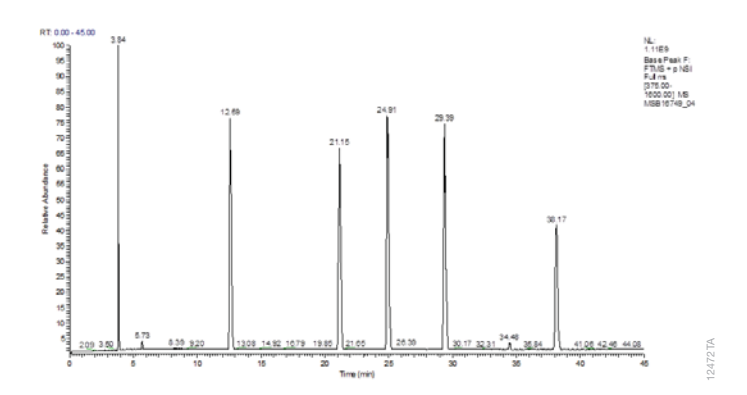

**Figure 4. LC-MS analysis of the peptide mixture.**

# **3.D. MS Method**

For best results, you should create an MS method that enables maximal data sampling on the chromatographic timescale. For this reason, we recommend that, in addition to your standard Top N (N=3-15) method, you run a single-stage (i.e., full-scan) method alone. We have found this method to give the most sensitive analysis of chromatographic performance and measurement of sensitivity. The majority of the peptides will show up in the doubly charged form, so you can select an appropriate mass range around these masses. A 375–1,600 mass range, in full-scan mode, will encompass detection of all masses in the mixture. Keep in mind that your peptide mixture injection method should be a reflection of the actual method that you routinely use to collect data.

# **3.E. Preparing the Sample for Injection**

For nanoflow columns we recommend injecting at least 500fmol of the heaviest isotopologue of each peptide on column in a volume of 5µl, so that you can detect all 5 of the isotopologues in each set. For the liquid format, this will require a 1:5 dilution (from 500fmol/ $\mu$ l to 100fmol/ $\mu$ ). For microflow columns, we recommend resuspending the lyophilized peptide mix in 200µl of 99.9% water/0.1% formic or trifluoroacetic acid  $(1pmol/µl$  final concentration of the heaviest isotopologue of each peptide) and injecting 5µl. If necessary, aliquot the stocks using the provided Axygen® tubes (Corning Cat.# SCT-150-SS-Y-S or similar; sterile tubes are not required). Store the peptides at  $-20^{\circ}$ C or below after reconstitution in LC Buffer A.

# **3.F. Determining Sensitivity and Dynamic Range**

We suggest analyzing a wide range of peptide loadings (100amol to 10pmol based on the heaviest isotopologue of each peptide per set) as neat samples. Analysis of the peak heights of the most abundant peptides can provide a true analysis of the limit of detection (LOD), the limit of quantitation (LOQ) and the true dynamic range of the instrument. The best mass spectrometers are capable of 3.5–5 orders of dynamic range. It is therefore imperative to find the loading amount that captures the instrument dynamic range and establishes the true sensitivity range and limits of the instrument. In conjunction with the software, mass spec instrument operators have a unique opportunity to confirm that their instrument is operating at optimal sensitivity limits on a consistent basis.

# **3.G. Spiking into Complex Mixtures**

The peptide mixture can be spiked into complex mixtures. All of the peptides in the set contain one or more heavy-labeled amino acid, which overcomes the challenge of isobaric interference. We suggest spiking in enough peptide so that all of the isotopologues can be easily detected. For nanoflow experiments, spiking in 0.5–1pmol (with a background of 0.5µg complex mixture or less) initially, and then diluting the spike per your experimental requirements. The PReMiS™ Software algorithm has been optimized to allow for the correct peptide identification in complex mixtures. The View XIC Anlaysis feature in the PReMiS™ Software is provided to confirm optimal peptide loading and correct identification.

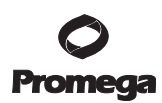

### **4. Protocol**

- 1. Reconstitute the peptides (if necessary) as follows (additional information is available in Section 3.E.):
	- a. The reagent in **liquid** form (25pmol in 50µl; Cat. # V7491) is supplied in 5% acetonitrile/0.1% trifluoroacetic acid (TFA)/94.9% water. This format is ready to inject. We suggest diluting 1:5 with 1% acetonitrile/  $0.1\%$  TFA/98.9% water, to a final concentration of  $100$ fmol/ $\mu$ l and injecting 5 $\mu$ l.
	- b. For **lyophilized** reagent (200pmol; Cat.# V7495), reconstitute in 50–200µl of 2% acetonitrile/ 0.1% TFA/98.9% water (1–4pmol/µl).
- 2. Dilute with HPLC Buffer A to a final concentration of at least  $100$ fmol/µl (nanoflow LC) or  $1pmol/µ$ (microflow LC; flow rates above 10µl per minute).
- 3. Inject the samples using your standard procedure and based on a method developed using the suggestions above (Section 3.D).
- 4. When the results are available, process the data using the available (by download)  $6 \times 5$  LC-MS/MS Peptide Reference Mix Analysis Software Tool (PReMiS™ Software).

# **5. The PReMiS™ Software Analysis Tool**

### **5.A. Introduction**

The PReMiS™ Software analyzes mass spectrometric data collected from the 6× 5 LC-MS/MS Peptide Reference Mix run either neat or spiked into complex backgrounds. It calculates values for parameters that report on LC-MS/MS instrument performance. Data collected from Thermo (.raw files) or AB SCIEX instruments (.wiff and associated files) can be analyzed directly. Other data formats must first be converted to .mzML formats prior to analysis.

### **5.B. Hardware Requirements**

A Windows® PC is required to run PReMiS™ Software.

- Dual-Core x86 based processor, 4GB Memory, 100GB hard drive
- Video  $1024 \times 768$  pixels
- Microsoft Windows® XP® SP3, Vista® 32/64, Windows® 7 32/64, or Windows® 8 32/64

# **5.C. Installation**

The PReMiS™ Software package is available as a free download. It is available at: **www.promega.com/resources/tools/6x5-premis-software-download/** Double-click on the installer (filename) and follow the instructions on the screen.

# **5.D. Other Required Software**

If you are using Thermo instruments, you may need to install the MS filereader software version 2.2 and above, available at:

### **www.promega.com/resources/tools/premis-software-data-formats/**

<sup>10</sup> Promega Corporation · 2800 Woods Hollow Road · Madison, WI 53711-5399 USA · Toll Free in USA 800-356-9526 · 608-274-4330 · Fax 608-277-2516 TM425· Revised 5/18 **www.promega.com**

# **6. Instructions for Using PReMiS™ Software**

#### **6.A. Creation of a Login**

After installation of the software, you can log in (although this is not required). By creating a login you can track who performs analyses with PReMiS™ Software.

#### **6.B. Analysis of Raw Data and Creation of Reports**

1. To analyze a data file, click the gray **New Analysis** button as displayed here.

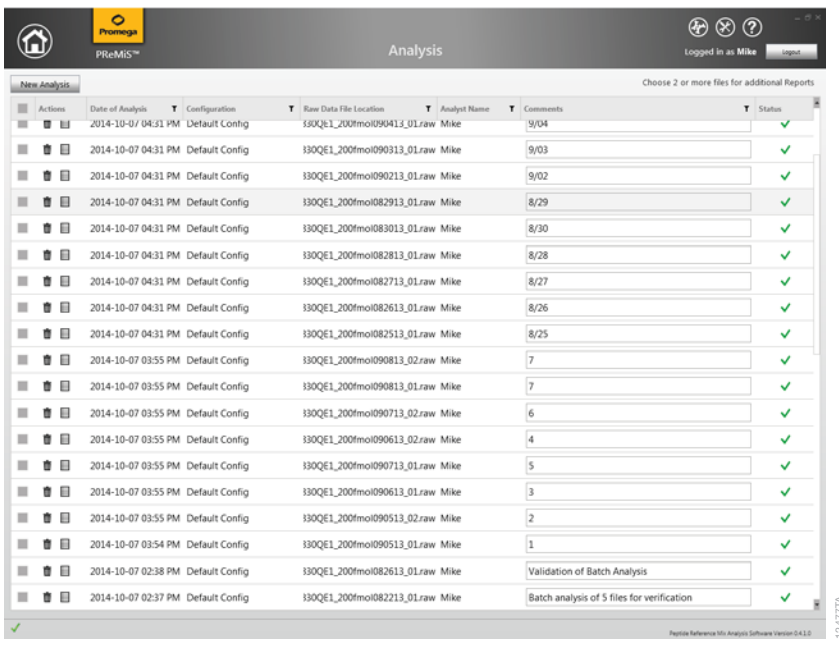

. . . . . . . .

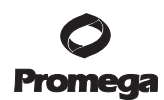

# **6.B. Analysis of Raw Data and Creation of Reports (continued)**

2. The following screen will appear.

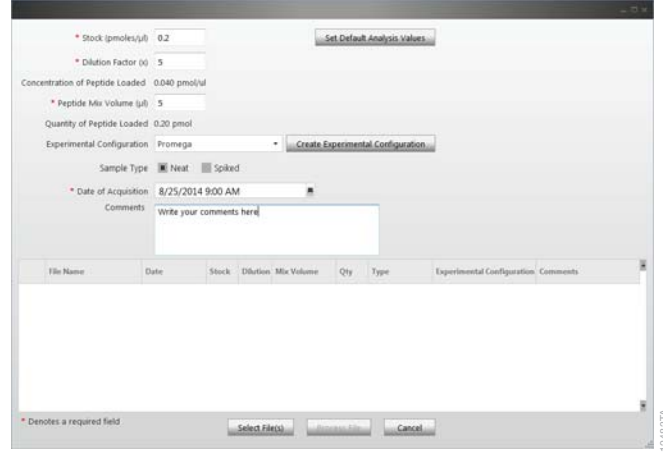

- 3. Enter the concentration stock in pmol/µl (of the most abundant isotopologue), the Dilution Factor and the Peptide Mix Volume loaded on column. For example, the liquid format is supplied at a concentration of 0.5pmol per µl (of the heaviest isotopologue). It can be diluted fivefold (10µl diluted into 40µl of 0.1% formic acid in water) resulting in a loaded peptide concentration of 100fmol per µl. If 0.5pmol of the most abundant isotopologue of each peptide is loaded (on column), then the other isotopologues would be present at 50, 5, 0.5, and 0.05fmol. The quantity of peptide loaded on column will then automatically be calculated, based on input values.
- 4. Specify the **Sample Type**. If you are injecting the peptide mixture alone, click on the **Neat** button. If the sample has been spiked into a complex background, perhaps as a loading control or for continuous monitoring of instrument performance, then you will want to click the **Spiked** button. Please note that if the **Spiked** button is clicked incorrectly, it will not affect the analysis.

5. Enter the date and the time as shown in the figure below (Date of Acquisition). We suggest adding the date and time of analysis to the comments section so that this detail will show up in the main screen and will make recalling the date and time possible when processing files for the **Instrument History Analysis**. (The date and time entered here will be the x-axis value in the Instrument History Analysis.)

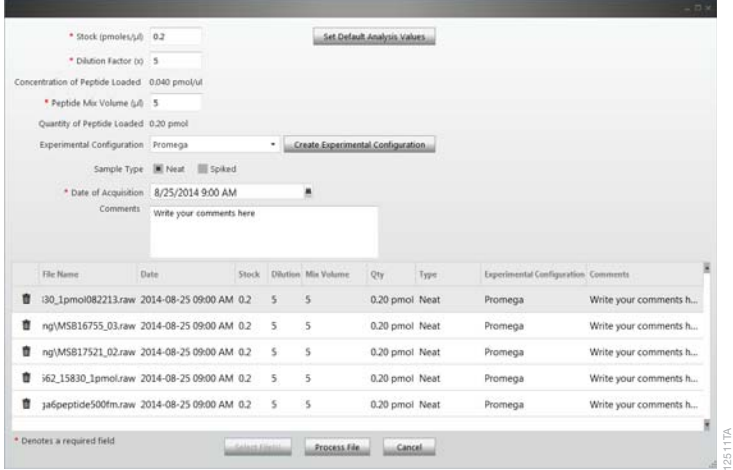

6. Select **File(s) feature.** The software can process either a single file, or multiple files (batch processing) in a single process. If multiple files are selected and **Open** is selected, you will need to process those files before additional files are processed. Once a single process is started, another **New Analysis** can be carried out. Note that if multiple files are to be processed at one time, care must be taken to edit the appropriate values so as to generate accurate calculations and ensure that the correct date and time of acquisition are properly documented. These values cannot be changed once the files are processed. If an erroneous value is entered, the result file will have to be deleted and the raw data file processed again. Comments, however, can be added after the files are processed.

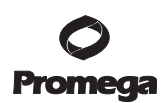

- **6.B. Analysis of Raw Data and Creation of Reports (continued)**
- 7. Select **Load and Process Mass Spec Data** file.

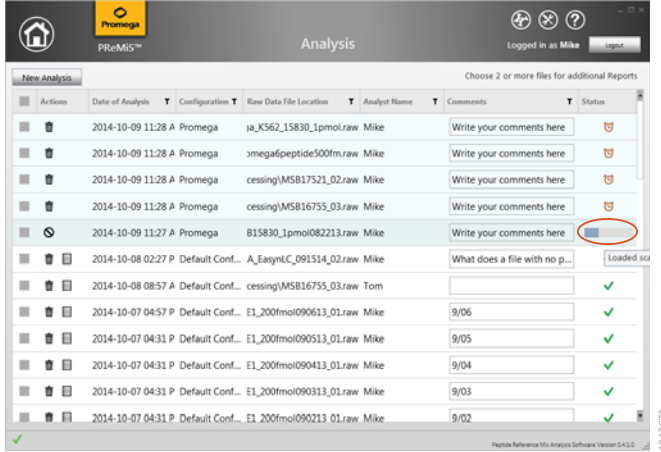

- 8. The software will begin to process the Mass Spec raw data file, as shown below.
- 9. As the MS scan files are loaded, you will see movement of the progress bar (circled in red in the image above). If you hold the mouse over the progress bar, you can determine how many scans of the raw data (out of the total number of scans) are read into the software.

#### **6.B. Analysis of Raw Data and Creation of Reports (continued)**

10. When the analysis is complete a **green check mark** will be visible next to the file name on the analysis screen.

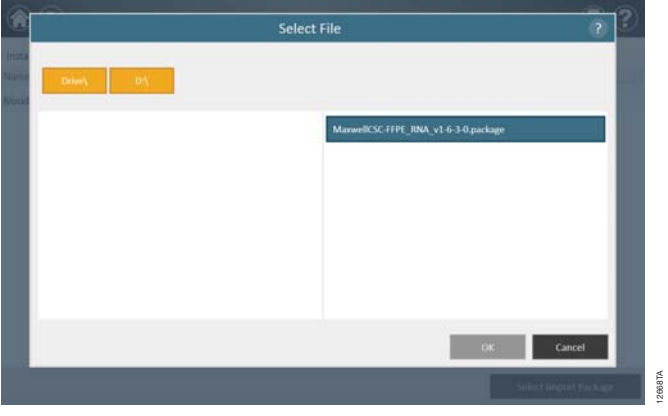

- 11. Select the data file when it finishes processing by clicking any of the fields in the row. The default file location can be set on the Administration page (see Section 7.H). The amount of processing time will depend on the size of the raw file.
- 12. To view results, click on the report icon, circled in red in the figure below.

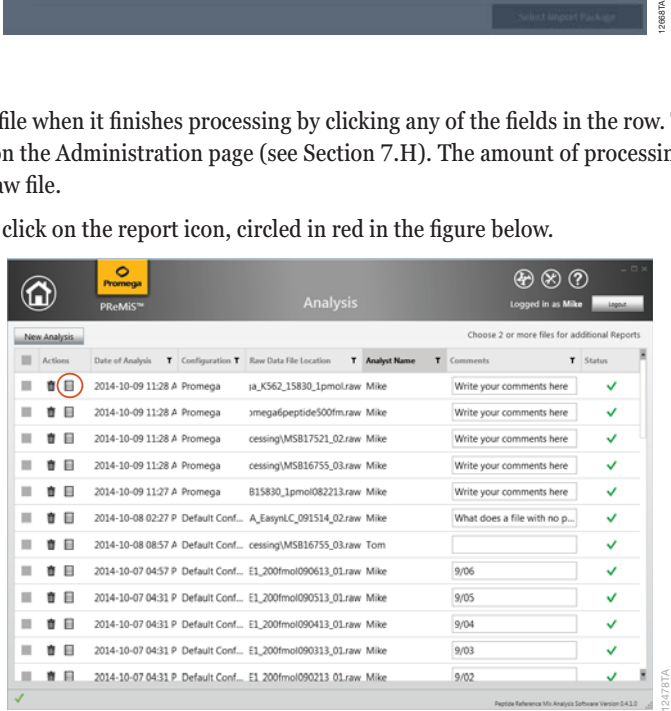

. . . . . . . . . .

. . . . . . . .

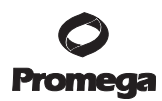

13. The following screen will appear.

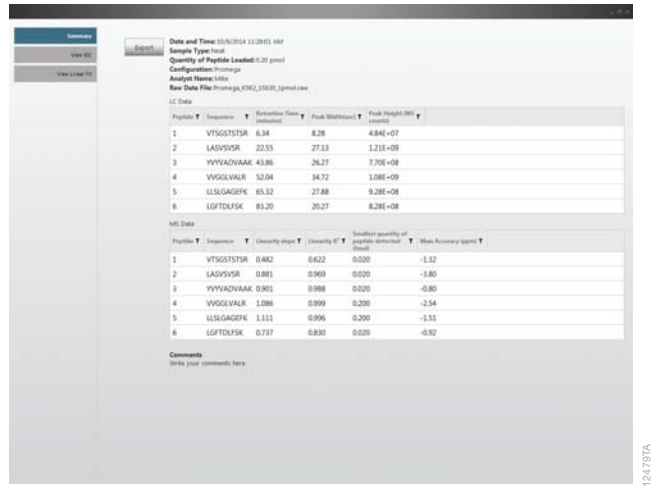

- 14. This is a summary report of the calculated instrument parameters determined from the data from the LC-MS/MS analysis. The data can be exported as a .csv file using the gray export button.
- 15. The following parameters are reported:
	- a. **Retention Time:** The software will determine the retention time for each of the peptides (in both a neat and complex mixture). The retention time is a measure of the column's ability to separate a given peptide. Retention times may vary due to various factors including composition and polarity of mobile phases, LC gradient conditions, and stationary phases. It is therefore very important to optimize conditions for the separation of the peptide mixture, before establishing the QC method. Drifts in retention time (over the course of days, weeks or months) may indicate that cleaning or column replacement may be required.
	- b. **Peak Width:** The peak width (in seconds at 50% half-maximum) can be a metric of the column efficiency. The more narrow the peak width, the better the column separation. An increase in peak width (from one run to the next) could mean that the column is in need of regeneration or possibly replacement. In addition, if the column shows an abrupt change in peak width, there may be some type of malfunction in the HPLC hardware.
	- c. **Peak Height:** The peak height is directly related to the Total Ion Current (TIC) from the Mass spectrometer. Changes in the peak height over the course of time can be an indication of the instrument's decrease in sensitivity. These types of changes may indicate the need for maintenance, calibration or possibly service of the instrument.

#### **6.B. Analysis of Raw Data and Creation of Reports (continued)**

- d. **Slope of Linear Analysis:** A plot of the  $\log_{10}$  (molar amount) of peptide on the LC column versus  $\log_{10}$  (Peak Height) should be linear (depending on the linear dynamic range (LDR)) with a slope  $= 1.0$ . For example, if your instrument has an LDR of up to 5, then the 5 points that appear on the plot should have an  $\mathbb{R}^2$  value of >0.95 (and ideally 0.99). If you find that all 5 points (especially the lowest mass) do not give this value, export the data (.csv format) and use a data-graphing program (i.e., Microsoft Excel®) and analyze the 4 "heaviest" masses to ensure an  $\mathbb{R}^2$  value of 0.99. Repeat this process until the fit is 0.99 or better. From experience we have found that points that deviate from linearity tend to be outside of the Limit of Quantitation for that particular peptide on the instrument in question. If you find that you are unable to obtain a result of 0.99 or better, then you may be loading an amount that is outside of the linear range of the instrument (either too much or too little; refer to Section 6.F for suggestions on establishing the linearity of the instrument) or your instrument is in need of calibration or maintenance.
- e. **R2 Value of Linear Analysis:** As described in the previous section, a value of 0.95 or better should be considered acceptable with 0.99 being ideal.
- f. **Lowest Detected Quantity:** We suggest that you load at least 500fmol for LC systems with flow rates less than 10µl per minute, and 5pmol for systems with flow rates above 10µl per minute. By loading 500fmol of peptide on column (heaviest peptide per set), and detecting all 5 of the masses with linearities above 0.95, the lowest detectable quantity will be 0.05fmol or 50amol. This metric is particularly useful for tracking the ability of the instrument to maintain a consistent level of sensitivity.
- g. **Mass Accuracy:** The mass accuracy of the instrument will depend on various factors, particularly instrument types. High-resolution instruments like Q-TOF or FTICR (i.e., Orbitrap/Q-Exactive) tend to have mass accuracies ranging from several hundred parts per billion (ppb) to no more than 15ppm (parts per million). The typical specification for this type of instrument is 3–6ppm. The software will give a report on the instrument mass accuracy, then provide results that may indicate the need for recalibration. We recommend that your initial QC method refinement and implementation be done immediately after calibration of your instrument.

**Note:** PReMiS™ Software is not compatible with low mass accuracy instruments such as ion traps and triple quadrupole mass spectrometers.

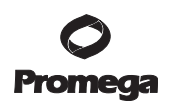

### **6.C. View XIC**

To view the eXtracted Ion Chromatograms (XIC) of all of the 30 peptides (mass specific), click on the **View XIC** button, which first appears below the **Summary** button.

1. The following graphical feature will appear.

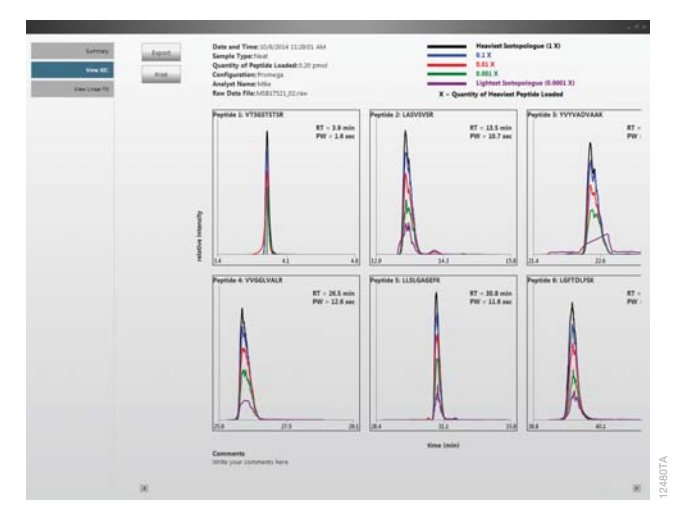

2. This feature is a convenient way to check that all of the peptide's isotopologues are co-eluting as expected and that their detection is valid (and not an artifact). Detection of all 5 isotopologues is a good indication that your MS instrument is able to detect and resolve all 5 peptides and that they are being identified correctly. While this may not seem like a major challenge for peptides run as neat samples, the problem is compounded when these peptides are spiked into complex mixures. The XIC analysis is a very quick indication that the correct peptides have been identified. (The linear analysis plot will confirm the LDR.) The y-axis values are scaled to allow for visualization of all five isotopologues simultaneously. Absolute intensities can be obtained by exporting data from the Linear Fit analysis section (Section 6.D.).

18 Promega Corporation · 2800 Woods Hollow Road · Madison, WI 53711-5399 USA · Toll Free in USA 800-356-9526 · 608-274-4330 · Fax 608-277-2516 TM425 · Revised 5/18 **www.promega.com**

# **6.D. Linear Fit**

Click on the **View Linear Fit** button to view the linear analysis that pertains to all 6 peptides in the set. A graph of log signal intensity versus log isotopologue quantity is displayed for all 6 peptides. In the figure below, 4 masses of the peptide VTSGSTSTSR are detected. The other 5 peptide sets show detection of all 5 isotopologues (masses). The lowest peptide amount is 50amol (0.05fmol or  $5 \times 10^{-17}$  moles), based on an initial load of 0.5pmol. The slope in these types of analyses should be very close to 1.0 and the  $R^2$  should be greater than 0.95.

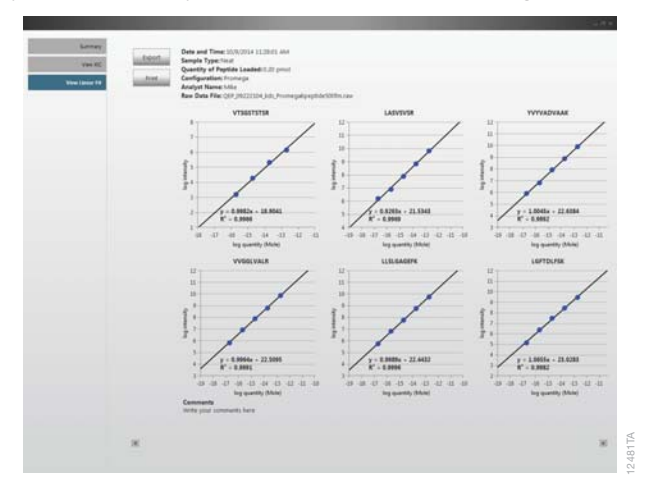

- 1. The sensitivity and linearity of the instrument should be established during method development using the 6 × 5 LC-MS/MS Peptide Reference Mix.
- 2. Once this is confirmed, this analysis can be used to confirm the sensitivity and dynamic range of the instrument on a consistent basis.
- 3. The linear analysis data can be exported by clicking on the **Export** button (.csv format) and further analyzed. The intensity data is exported in log format. If you wish to plot the data manually, you can plot the data in columns (x axis: Log Quantity; y axis: Log Intensity). If you wish to generate the actual Peak Intensity, you can make this conversion in Microsoft Excel® or on an equivalent software tool. To do this, enter the following formula into the cell:

 $= 10^{\circ}$  (cell location (i.e., G19)) based on the Log Intensity

 This will give you the peak height. If you wish to determine the molar amounts, use this equation for the Log Quantity.

4. Because the lowest detected quantity loaded (i.e., lowest isotopologue) will be at attomole levels (for loads in the femtomole or picomole amount of heaviest isotopologue), the MS detector will be challenged to detect these specific peptides. It is therefore expected that the fluctuation in the MS signal for these peptide species will show greater fluctuation in signal (than their heavier counterparts). It is therefore important to evaluate the precision of this signal by running a series of replicates as you establish the initial QC method. In doing so, you will also have data for all of the other isotopologues in the set.

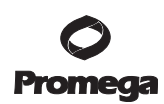

#### **6.E. Instrument History Report**

PReMiS™ Software has a convenient feature that facilitates the tracking of the following parameters: Retention Time, Peak Height, Peak Width, Mass Accuracy, Linear Fit, lowest quantity detected and slope of the linear fit.

- 1. To use this feature, select 2 or more files. To select a continuous series of files, click on the uppermost file in the series. It should appear gray. Then holding the shift bar down, select the lowest file in the series. Following this, all of the files should appear to be selected (the check boxes should be checked).
- 2. If you want to select a non-continuous set of files, simply click on the check mark on the left side of the page. Select the files that you wish to analyze.

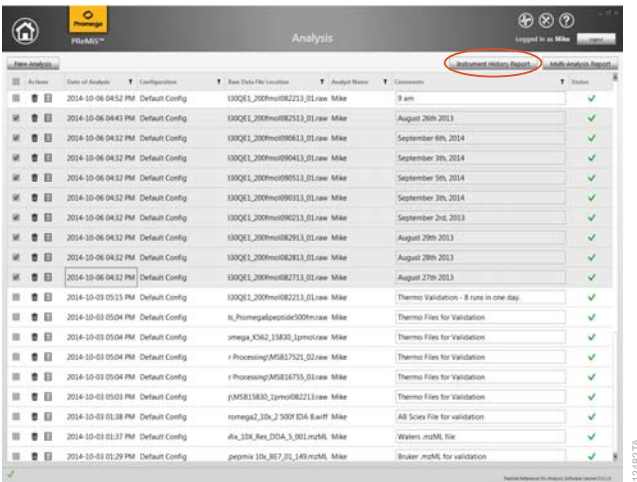

3. Click **Instrument History Report** circled in red above.

<sup>20</sup> Promega Corporation · 2800 Woods Hollow Road · Madison, WI 53711-5399 USA · Toll Free in USA 800-356-9526 · 608-274-4330 · Fax 608-277-2516 TM425 · Revised 5/18 **www.promega.com**

#### **6.E. Instrument History Report (continued)**

4. The following screen will be produced, with the default value of retention time. If you want to look at one sample per day, the following type of graph will be displayed.

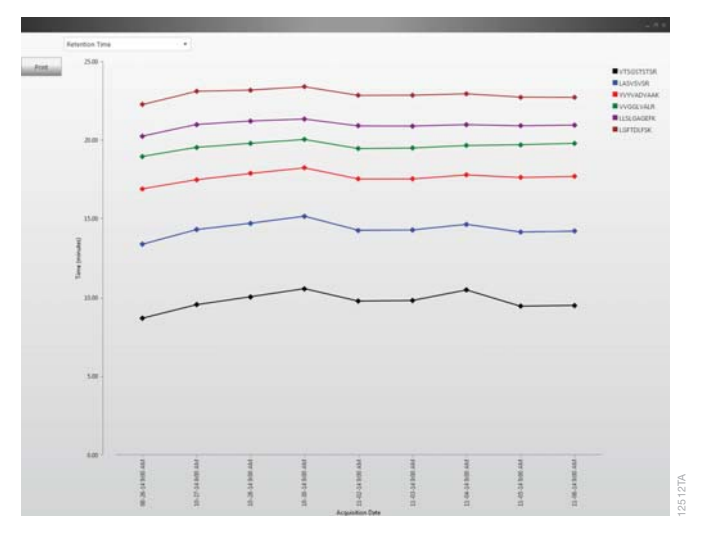

5. If you want to monitor a series of datafiles for samples that were recorded every hour, the following type of figure will be displayed. Note: It is critical to add the correct date and time before processing the sample as these values will be the x-axis values for the Instrument History Analysis.

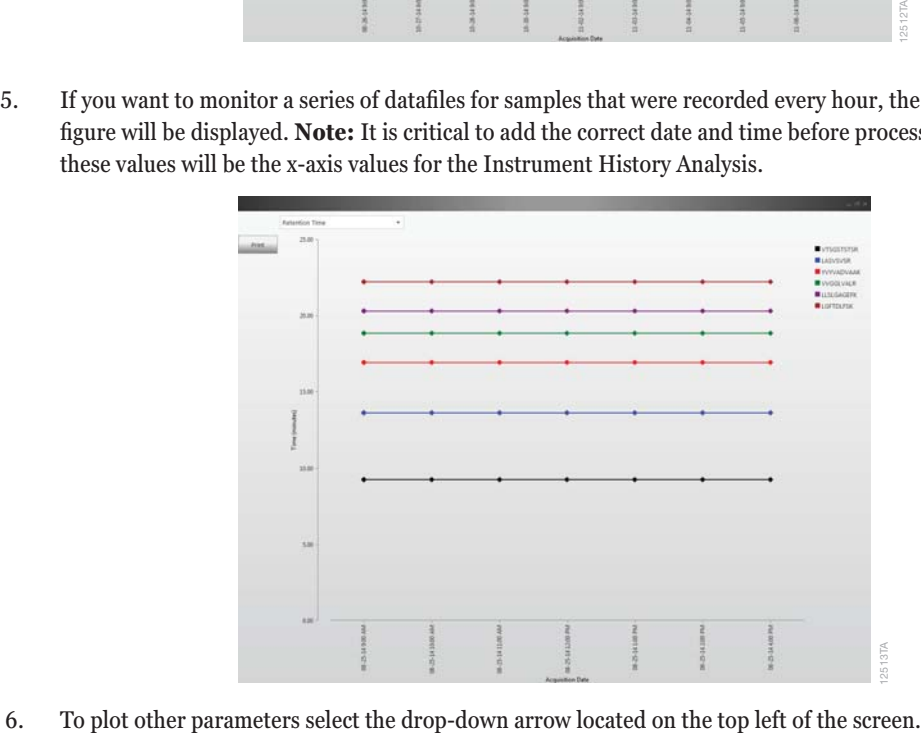

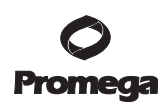

#### **6.F. Multi-Analysis Report**

Different instruments and analyses can be compared in the Multi-instrument Report.

- 1. To use this feature, select the files to be compared and click the **Multi-Analysis Report** button.
- 2. The following type of analysis table will be displayed.

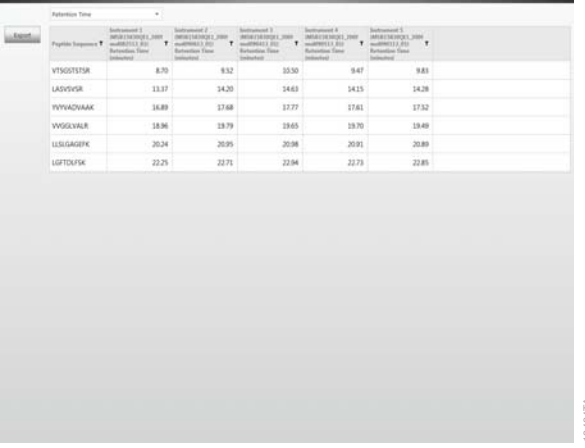

- 3. The data may be exported with the **Export** button.
- 4. You can change the parameters to be displayed by clicking on the drop-down menu located on the top left (currently Retention Time is displayed).

#### **7.** Instrument Configuration Settings (Optional)

#### **7.A. Creating an Instrument Configuration**

The instrument configuration allows you to record information about the conditions used to collect data with the 6 × 5 LC-MS/MS Peptide Reference Mix. **The instrument confi guration is for reference only and does not affect the analysis of data**. This feature provides a quick and easy way to refer back to the method details in order to preserve method consistency.

# 7.A. Creating an Instrument Configuration (continued)

To add a new configuration, click on the tools icon (red circle) at the top of the analysis page, upper right of the screen below, above the logout button.

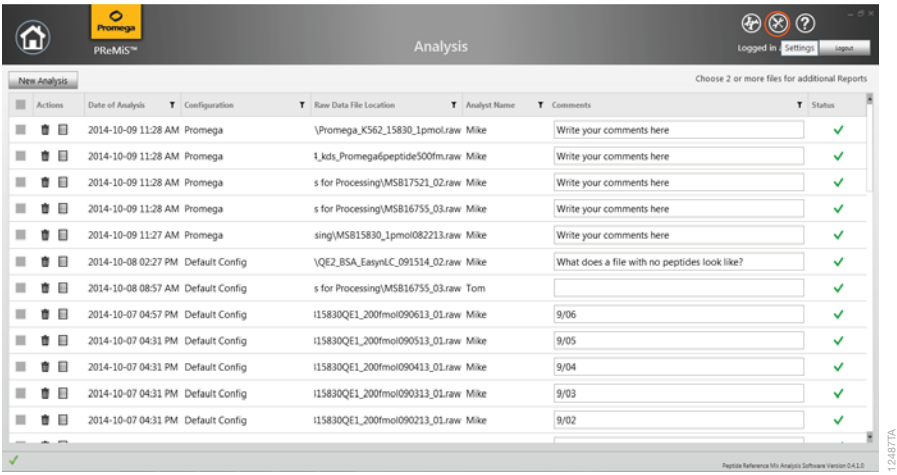

The following screen will appear. Click on the blue HPLC button on the top left.

. . . . . . . . . .

. . . . . . . . . . .

. . . . . . . . . . .

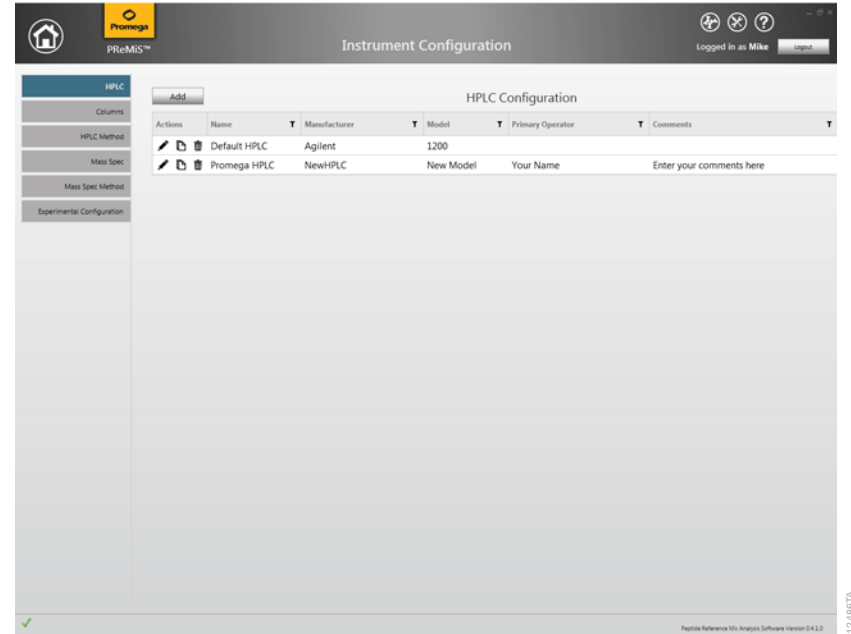

. . . . . . . . . .

. . . . . . . .

. . . . . . .

. . . . . . . . . . . .

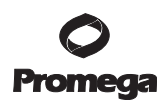

# **7.B. HPLC**

By clicking on the blue HPLC icons on the left side of the screen (previous figure), you will see a default HPLC setup.

1. Click on the **Add** button and the following screen will appear (in this case the screen has been filled with sample information).

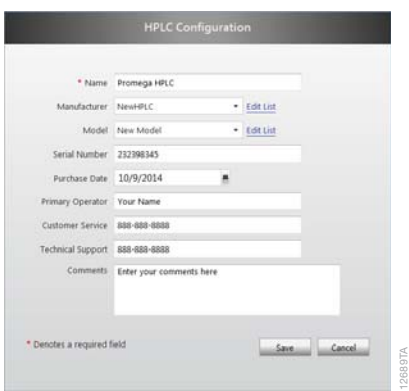

2. To add additional **Manufacturers** and **Models**, click on the **Edit List** and add the name of your Manufacturer. Repeat the process for the Model. For example:

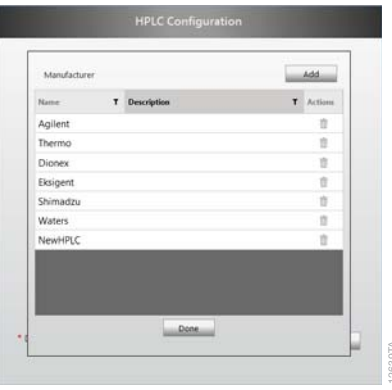

3. Click **Add** to add a new Manufacturer (and go to the Model field in the previous screen to enter the Model or Brand).

<sup>24</sup> Promega Corporation · 2800 Woods Hollow Road · Madison, WI 53711-5399 USA · Toll Free in USA 800-356-9526 · 608-274-4330 · Fax 608-277-2516<br>www.promega.com TM425 · Revised 5/18

#### **7.C. Columns**

After setting up the HPLC portion, select the **Columns** tab. The tab should appear blue.

1. Select the **Add** button. The following screen will appear:

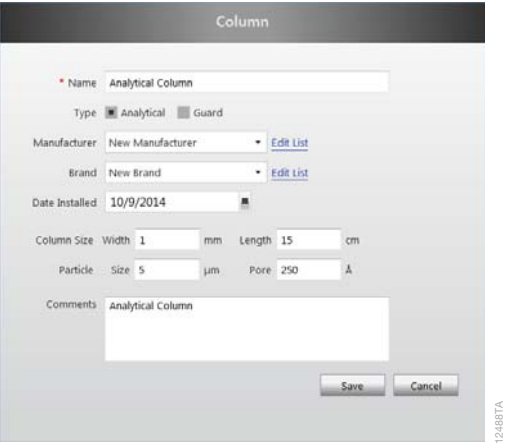

2. The example above lists a typical setup for an analytical column. If your system contains a guard column, repeat this process but select the guard button, and fill in the appropriate information for the guard column being used. Be sure to select **Save** to preserve your settings.

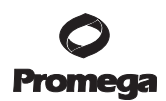

#### **7.D. HPLC Method**

This step will allow users to capture the HPLC method used for instrument performance monitoring.

1. To add an HPLC method, click the **HPLC Method Tab** and then click **Add**. The following screen will appear.

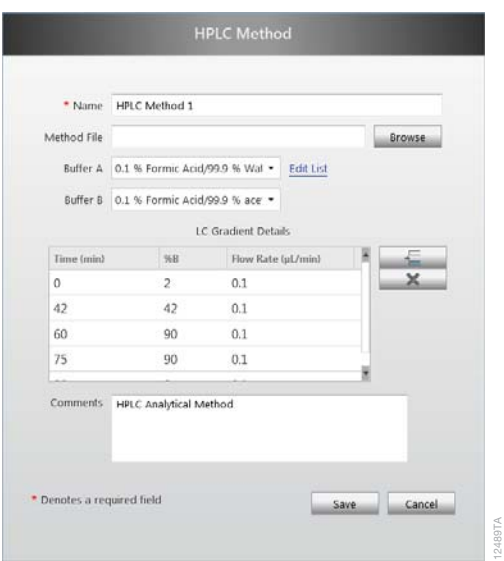

- 2. Fill the fields based on your specific method. To add buffers specific to your setup, simply click the Edit list feature and enter the name of your new buffer.
- 3. If, in the future, you need to change the HPLC Method, click on the pencil icon (circled in red below) to make any of the necessary edits to the method.

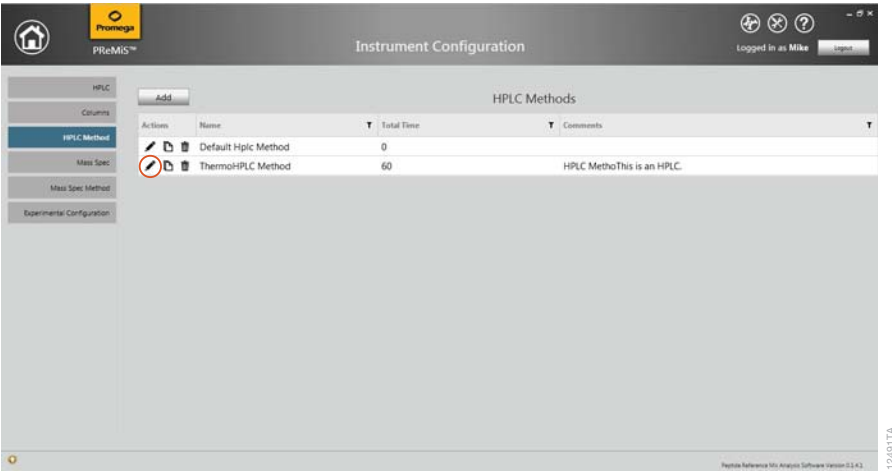

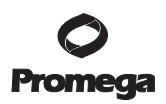

#### **7.E. Mass Spectrometer**

As in the previous steps, after clicking the add button, fill in the fields as they pertain to your specific MS instrument. If your instrument and/or manufacturer are not in the drop-down list, you can add them to the list by clicking on the edit list feature. To edit any details of this section, select the **pencil** icon to make any necessary changes. Once this section is filled out, it should not be changed.

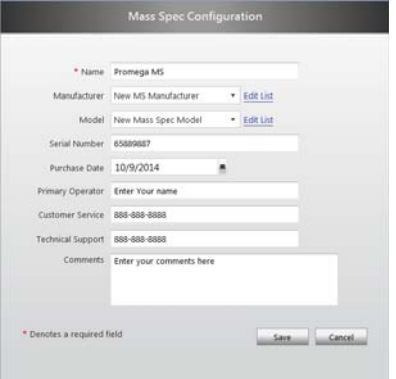

#### **7.F. Mass Spectrometric Method**

Fill out this section as per the previous sections. Because this is a very generic overview, any additional T.F. Mass Spectrometric Method<br>Fill out this section as per the previous sections. Because this is a very generic overview, any additional<br>instrument-specific details should be captured in the Comments section, as shown in

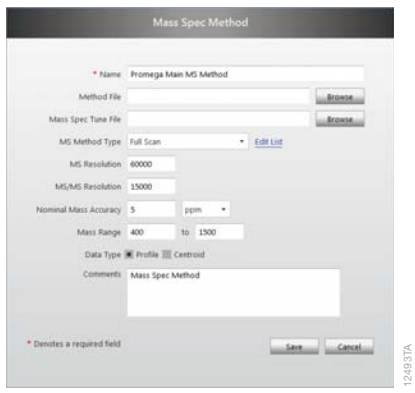

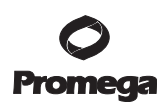

#### **7.G. Experimental Configuration**

The experimental configuration for a given set of HPLC and MS methods summarizes all of the details that were documented in the previous sections.

- 1. Edits can be made by clicking the pencil icon on the main **Experimental Configuration** screen.
- 2. To scroll between different sections (HPLC, HPLC method, columns, etc.), click the gray button. The gray button will change to blue.

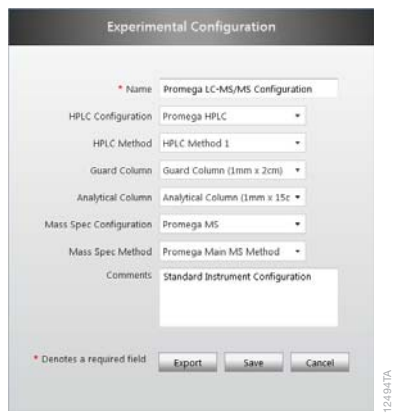

### **7.H. Administration**

1. To set default file locations, click on the gears icon (circled in red below).

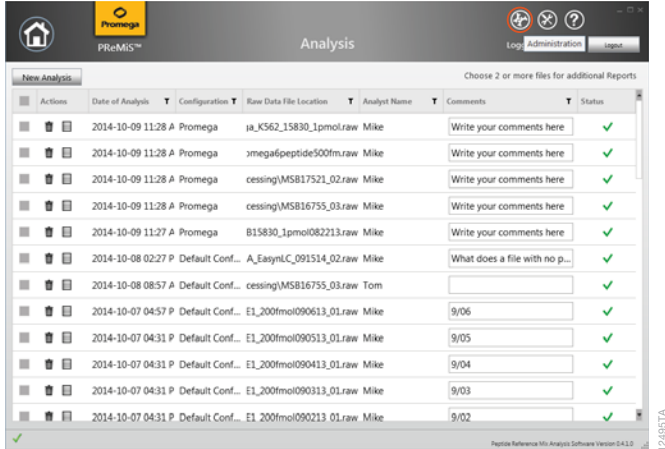

2. Specify the location of the raw data files (Default Mass Spec Data File location) and also the saved files (Default Save File location). This is where the analysis file results will be found once the analysis is complete.

<sup>28</sup> Promega Corporation · 2800 Woods Hollow Road · Madison, WI 53711-5399 USA · Toll Free in USA 800-356-9526 · 608-274-4330 · Fax 608-277-2516 TM425 · Revised 5/18 **www.promega.com**

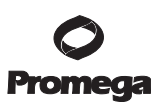

#### **7.H. Administration (continued)**

3. Once complete, proceed to setting up your instrument configuration, or to analyzing data.

#### **8. Converting to .mzML Format**

The PReMiS™ Software supports .raw (Thermo), .wiff (AB SciEx) and .mzML (a HUPO Proteomics Standards Initiative developed generic format) file formats. If your data comes from a Thermo or AB Sciex instrument, the software will read it in its native format, but for other instruments it will need to be converted to .mzML. Although Thermo and SCIEX data could be converted to .mzML data, such conversion is not recommended as analysis will be slower and the conversion process can alter the data slightly.

A free software tool to prepare .mzML data files is MSConvert, an open source software tool that is part of the ProteoWizard proteomics data analysis package: http://proteowizard.sourceforge.net/downloads.shtml **or** http://proteowizard.sourceforge.net/ downloads.shtml (also found at: **www.promega.com/resources/tools/ premis-software-data-formats/**)

If you need assistance with installation of ProteoWizard, please contact Promega Technical Support.

To convert your files to .mzML data, run MSConvert as follows:

1. Start MSConvert from the Start menu: Start>All Programs>ProteoWizard>MSConvert

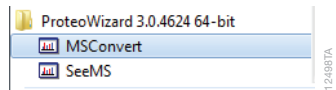

2. The following screen will appear:

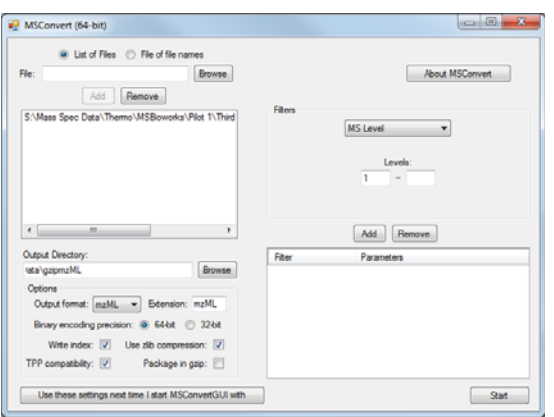

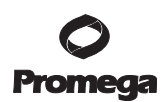

#### **8. Converting to .mzML Format (continued)**

- 3. Set the options as follows:
	- a. Output format: mzML
	- b. Extension: mzML
	- c. Binary Precision: 64-bit
	- d. Write index: checked
	- e. TPP compatibility: checked
	- f. Use zlib compression: checked
	- g. Package in gzip: unchecked
- 4. Set your Output directory to a convenient location, such as the default data file directory set in your PReMiS™ Software.
- 5. Browse to and Add the file(s) you wish to convert and click **Start**.
- 6. The amount of time it takes for conversion to finish depends on the file size.

#### **9. Appendix**

#### **9.A. Informational Tables**

#### **Table 2. Suggested MS Method Settings: Thermo Orbitrap/Exactive™ Family.**

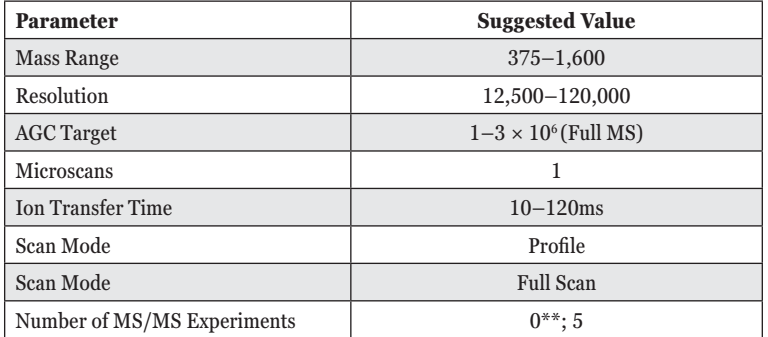

\*\*We recommend that you run at least one of your experimental replicates in full scan mode only to maximize the number of points across the chromatographic peak.

<sup>30</sup> Promega Corporation · 2800 Woods Hollow Road · Madison, WI 53711-5399 USA · Toll Free in USA 800-356-9526 · 608-274-4330 · Fax 608-277-2516 TM425· Revised 5/18 **www.promega.com**

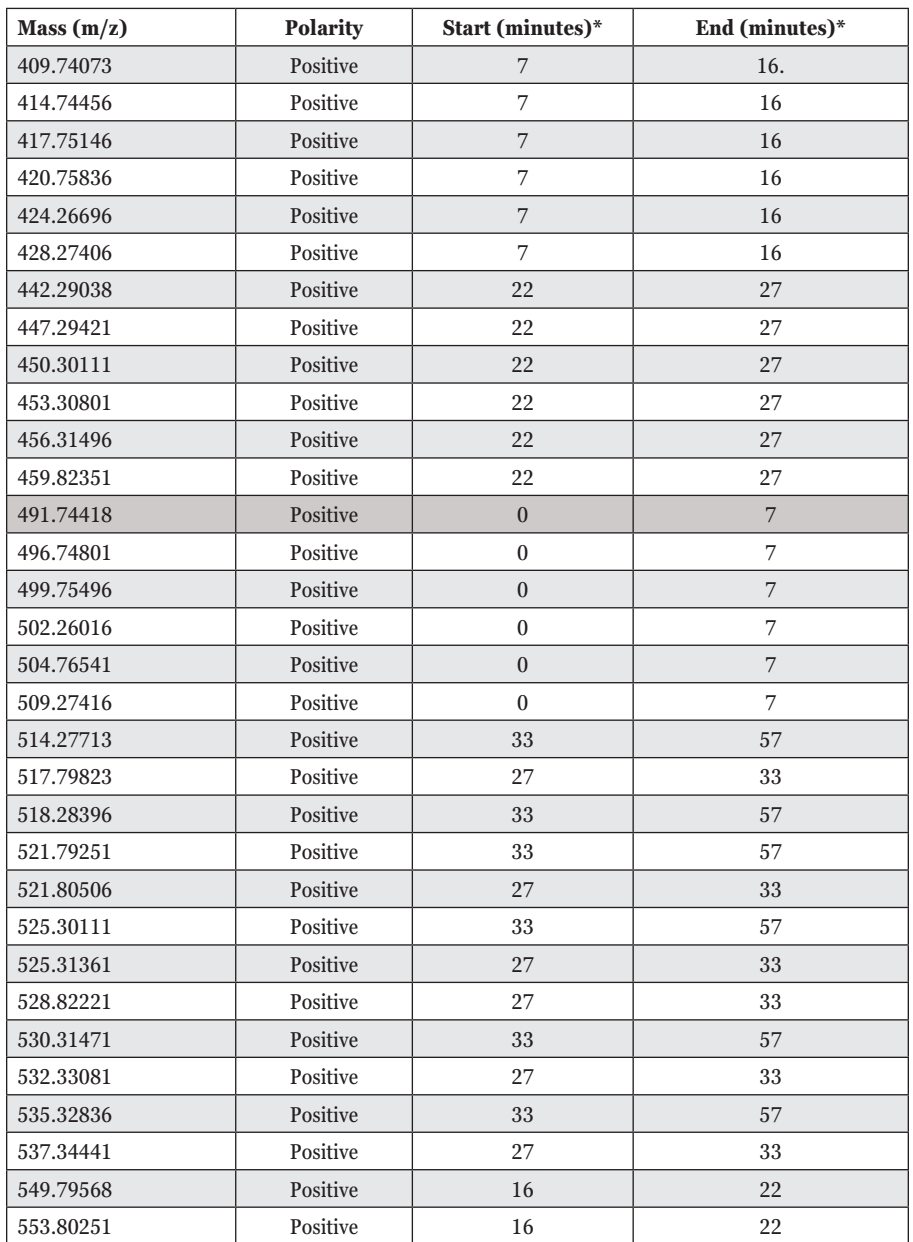

# **Table 3. Representative SIM Scan Method.**

. . . . . . . . .

. . . . . . . . . . .

. . . . . . . . . .

. . . . . . . . . . .

. . . . . . . . . . .

. . . . . .

. . . . . . . . . . .

. . . . . . . . .

. . . . . . . . . .

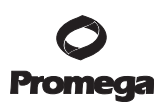

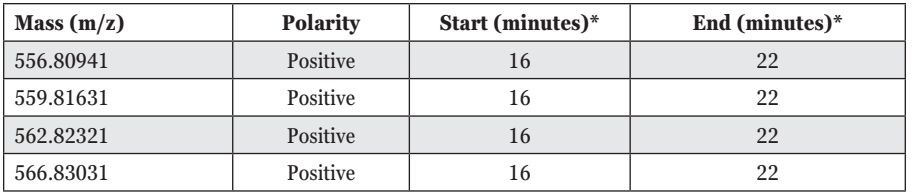

\*Note that start and end times will depend on the chromatographic method.

# **Table 4. Suggested Loading Amounts.**

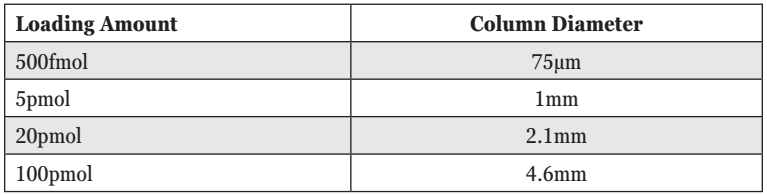

**32** Promega Corporation · 2800 Woods Hollow Road · Madison, WI 53711-5399 USA · Toll Free in USA 800-356-9526 · 608-274-4330 · Fax 608-277-2516<br>www.promega.com www.promega.com

| <b>Number</b>  | <b>Set</b>     | Peptide           | <b>Mass</b> | $[M + 2H]^{2+}$ | <b>Relative Loading</b><br><b>Abundance</b> |
|----------------|----------------|-------------------|-------------|-----------------|---------------------------------------------|
| 1              | 1              | <b>VTSGSTSTSR</b> | 1016.533    | 509.2739        | 1.0000                                      |
| $\overline{2}$ | $\mathbf{1}$   | <b>VTSGSTSTSR</b> | 1007.515    | 504.7651        | 0.1000                                      |
| $\,3$          | $\mathbf{1}$   | <b>VTSGSTSTSR</b> | 1002.505    | 502.2599        | 0.0100                                      |
| $\overline{4}$ | $\mathbf{1}$   | <b>VTSGSTSTSR</b> | 997.494     | 499.7547        | 0.0010                                      |
| 5              | $\mathbf{1}$   | <b>VTSGSTSTSR</b> | 991.480     | 496.7478        | 0.0001                                      |
| 6              | $\overline{2}$ | <b>LASVSVSR</b>   | 854.532     | 428.2738        | 1.0000                                      |
| 7              | $\overline{2}$ | <b>LASVSVSR</b>   | 846.518     | 424.2667        | 0.1000                                      |
| 8              | $\overline{2}$ | <b>LASVSVSR</b>   | 839.501     | 420.7581        | 0.0100                                      |
| 9              | $\overline{2}$ | <b>LASVSVSR</b>   | 833.487     | 417.7512        | 0.0010                                      |
| 10             | $\overline{2}$ | <b>LASVSVSR</b>   | 827.473     | 414.7443        | 0.0001                                      |
| 11             | 3              | <b>YVYVADVAAK</b> | 1131.645    | 566.8300        | 1.0000                                      |
| 12             | 3              | YVYVADVAAK        | 1123.631    | 562.8229        | 0.1000                                      |
| 13             | 3              | YVYVADVAAK        | 1117.617    | 559.8160        | 0.0100                                      |
| 14             | 3              | YVYVADVAAK        | 1111.603    | 556.8091        | 0.0010                                      |
| 15             | 3              | <b>YVYVADVAAK</b> | 1105.603    | 553.8022        | 0.0001                                      |
| 16             | $\overline{4}$ | <b>VVGGLVALR</b>  | 917.631     | 459.8232        | 1.0000                                      |
| 17             | $\overline{4}$ | <b>VVGGLVALR</b>  | 910.614     | 456.3147        | 0.1000                                      |
| 18             | $\overline{4}$ | <b>VVGGLVALR</b>  | 904.600     | 453.3078        | 0.0100                                      |
| 19             | $\overline{4}$ | <b>VVGGLVALR</b>  | 898.587     | 450.3009        | 0.0010                                      |
| 20             | $\overline{4}$ | <b>VVGGLVALR</b>  | 892.573     | 447.2940        | 0.0001                                      |
| 21             | 5              | <b>LLSLGAGEFK</b> | 1072.673    | 537.3441        | 1.0000                                      |
| 22             | 5              | <b>LLSLGAGEFK</b> | 1062.646    | 532.3305        | 0.1000                                      |
| 23             | 5              | <b>LLSLGAGEFK</b> | 1055.629    | 528.8219        | 0.0100                                      |
| 24             | 5              | <b>LLSLGAGEFK</b> | 1048.612    | 525.3134        | 0.0010                                      |
| 25             | 5              | <b>LLSLGAGEFK</b> | 1041.594    | 521.8048        | 0.0001                                      |
| 26             | 6              | <b>LGFTDLFSK</b>  | 1068.641    | 535.3281        | 1.0000                                      |
| 27             | 6              | <b>LGFTDLFSK</b>  | 1058.614    | 530.3145        | 0.1000                                      |
| 28             | 6              | <b>LGFTDLFSK</b>  | 1048.587    | 525.3008        | 0.0100                                      |
| 29             | 6              | <b>LGFTDLFSK</b>  | 1041.569    | 521.7923        | 0.0010                                      |
| 30             | 6              | <b>LGFTDLFSK</b>  | 1034.552    | 518.2837        | 0.0001                                      |

**Table 5. Masses of Various Peptides.** Underlined letters indicate peptides labeled with stable, heavy isotopes.

. . . . . . . . .

. . . . . . . . .

. . . . . . . . .

. . . . . . . . .

. . . . . . . . . .

. . . . . . . . . . . . .

. . . . . . . . . . .

. . . . . . . . . .

. . . . . . . .

. . . . . . . . . . . . .

. . . . . . . . . . .

. . . . . . . . . . . .

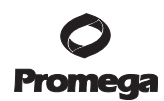

# **9.B. General Troubleshooting**

For questions not addressed here, please contact your local Promega Branch Office or Distributor. Contact information available at: **www.promega.com**. E-mail: **techserv@promega.com**

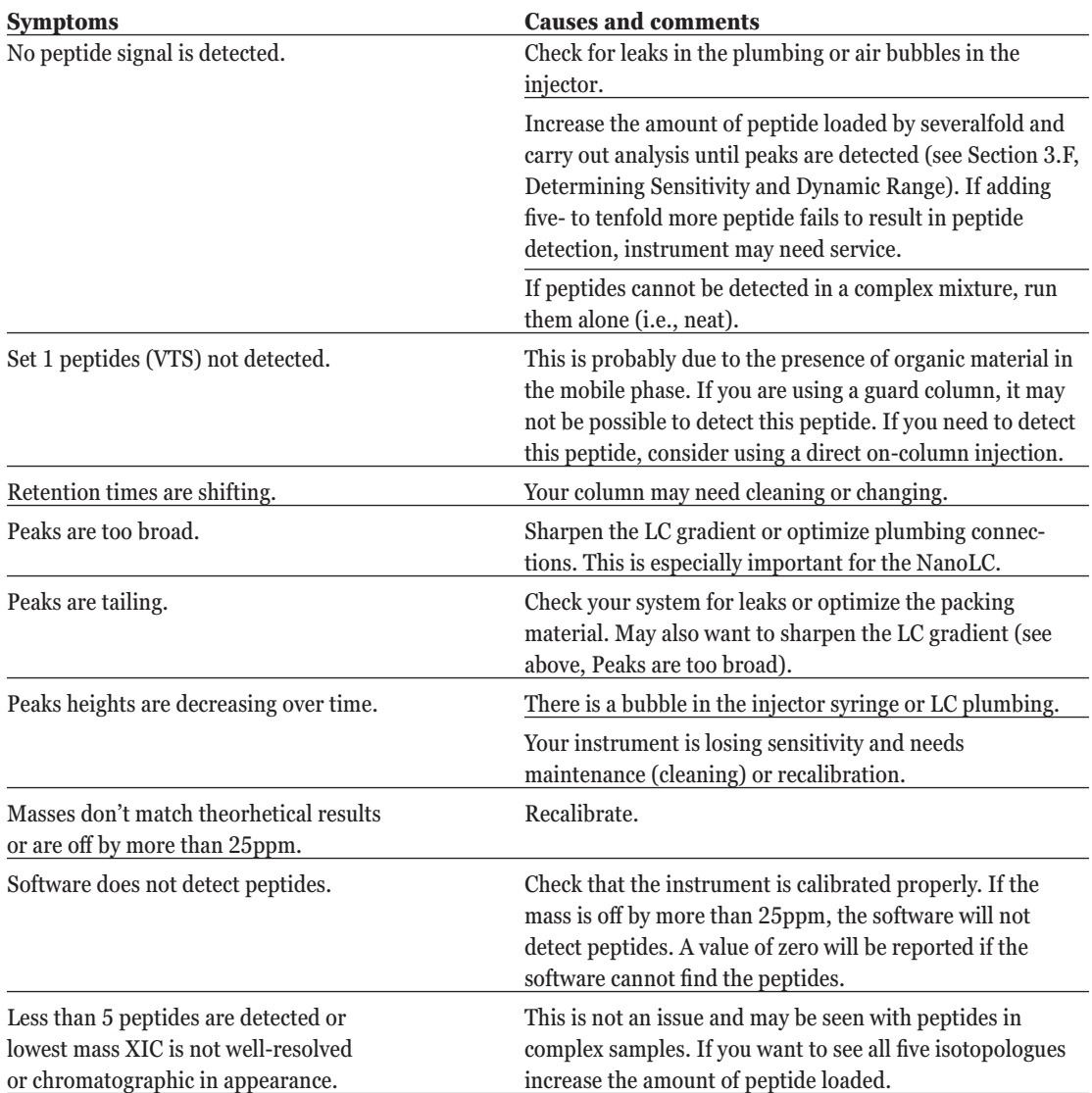

34 Promega Corporation · 2800 Woods Hollow Road · Madison, WI 53711-5399 USA · Toll Free in USA 800-356-9526 · 608-274-4330 · Fax 608-277-2516 TM425 · Revised 5/18 **www.promega.com**

# **9.C. PReMiS™ Software Troubleshooting**

For questions not addressed here, please contact your local Promega Branch Office or Distributor. Contact information available at: **www.promega.com**. E-mail: **techserv@promega.com**

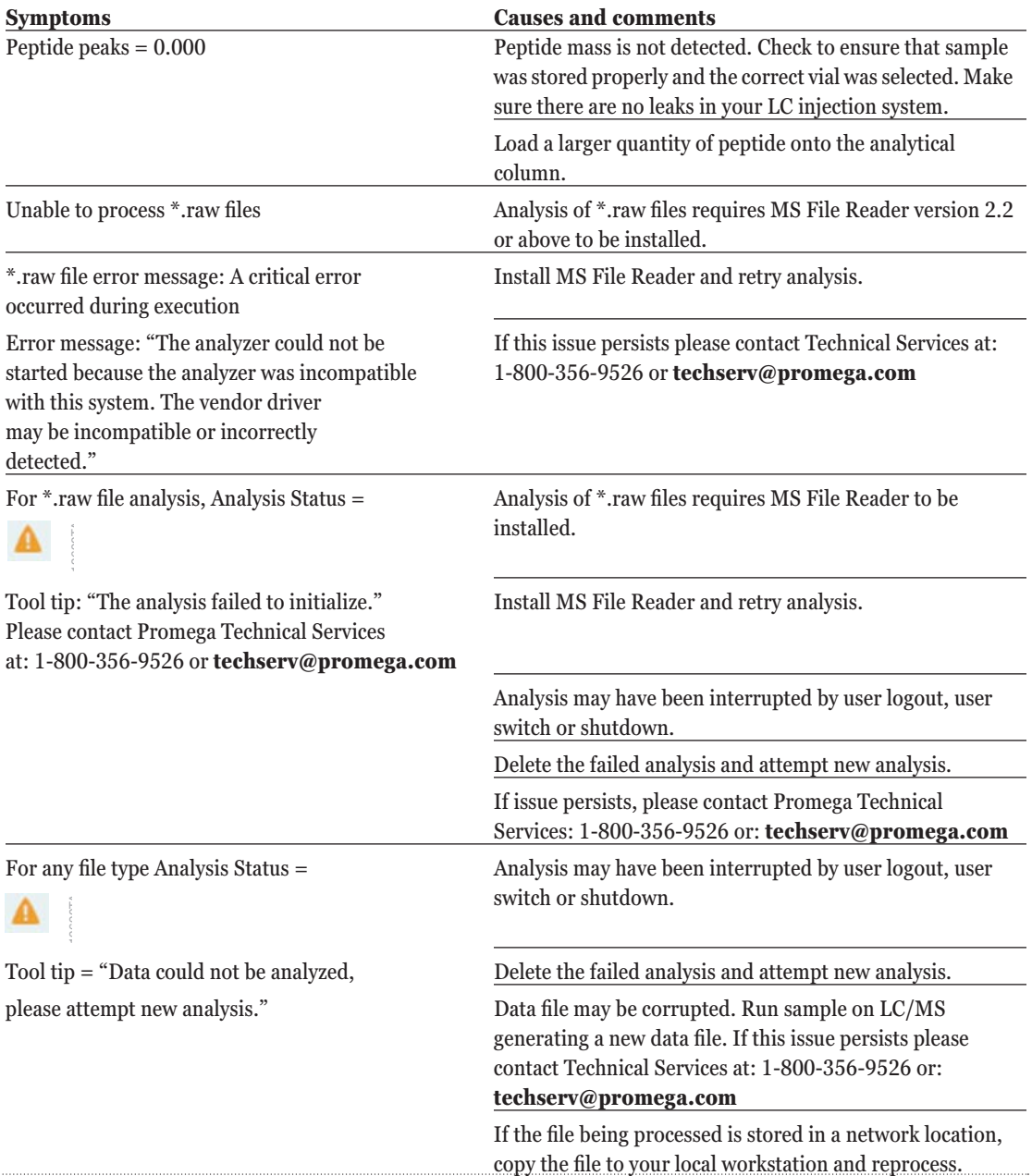

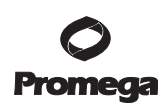

# **9.C. PReMiS™ Software Troubleshooting (continued)**

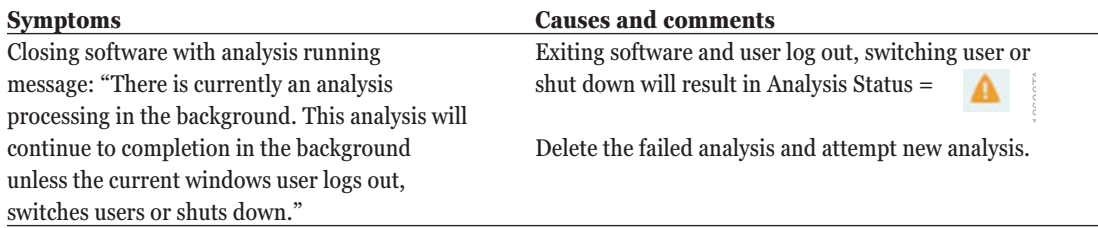

#### **9.D. References**

- 1. Abbatiello, S.E. *et al.* (2013) Design, implementation and multisitte evaluation of a system suitability protocol for the quantitative assessment of instrument performance in liquid chromatography-multiple reaction monitoring-MS (LC-MRM-MS). *Mol. Cell. Proteomics* **12**, 2623–39.
- 2. Percy, A.J. *et al.* (2013) Standardized protocols for quality control of MRM-based plasma proteomic workfl ows. *J. Prot. Res.* **12**, 222–33.
- 3. Hoofnagle, A.N. *et al.* (2008) Quantification of thyroglobulin, a low-abundance serum protein, by immunoaffinity peptide enrichment and tandem mass spectrometry. *Clin. Chem.* **54**, 1796–1804.
- 4. Boja, E. *et al*. (2011) Evolution of clinical proteomics and its role in medicine. *J. Prot. Res.* **10**, 66–84.
- 5. Pichler, P. *et al.* (2012). SIMPATIQCO: A server-based software suite which facilitates monitoring the time course of LC-MS performance metrics on Orbitrap instruments. *J. Prot. Res.* **11**, 5540–7.
- 6. Ma, Z.-Q. *et al.* (2012) QuaMeter: Multivendor performance metrics for LC-MS/MS proteomics instrumentation. *Anal. Chem.* **84**, 5845–50.
- 7. Bereman, M.S. *et al.* (2014) Implementation of statistical process control for proteomic experiments via LC MS/MS. *J. Am. Soc. Mass. Spectrom.* **25**, 581–7.

#### **9.E. Related Products**

#### **Mass Spec-Compatible Yeast and Human Protein Extracts**

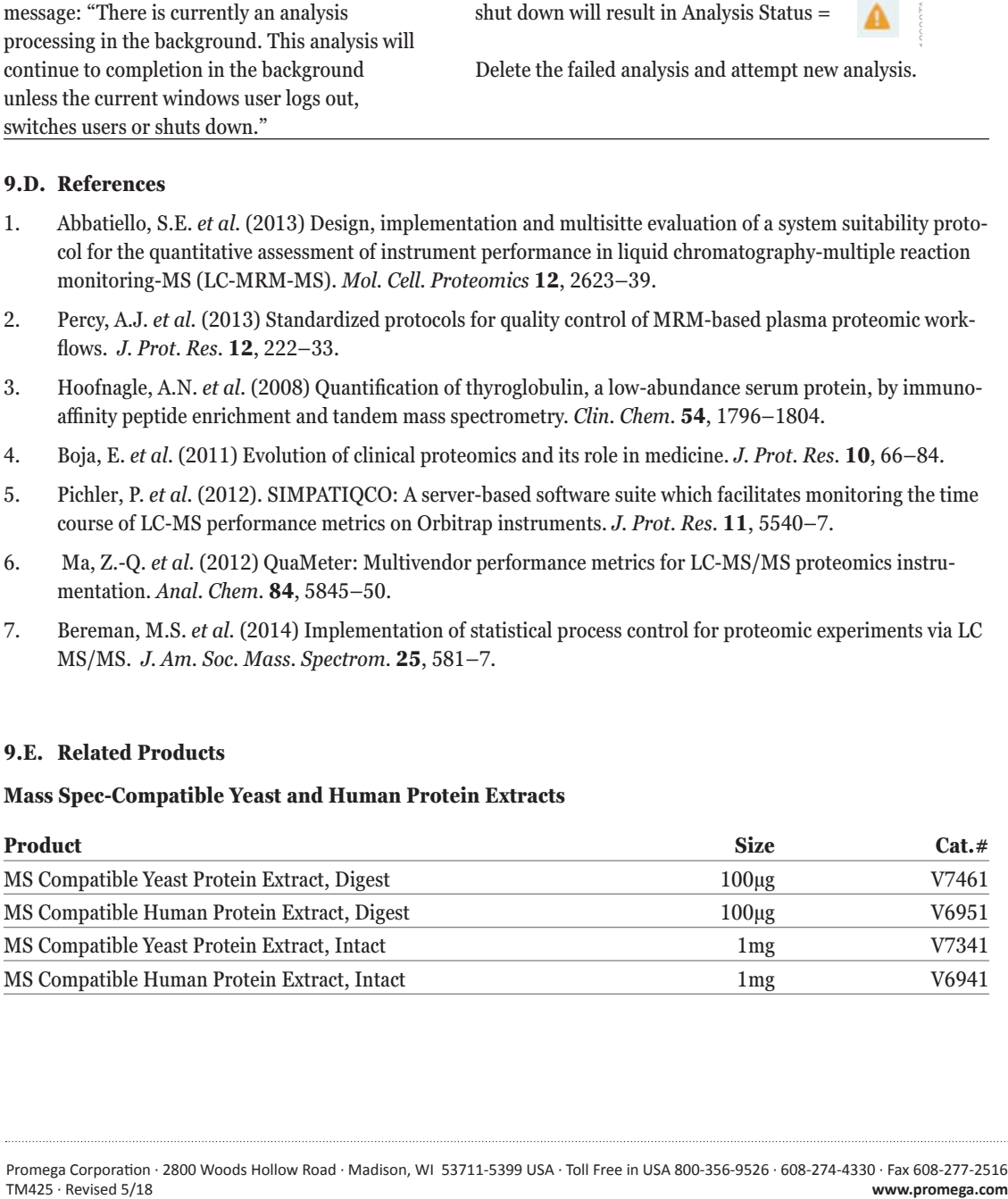

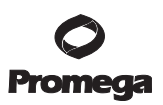

#### **Enzymes, Proteases and Surfactants**

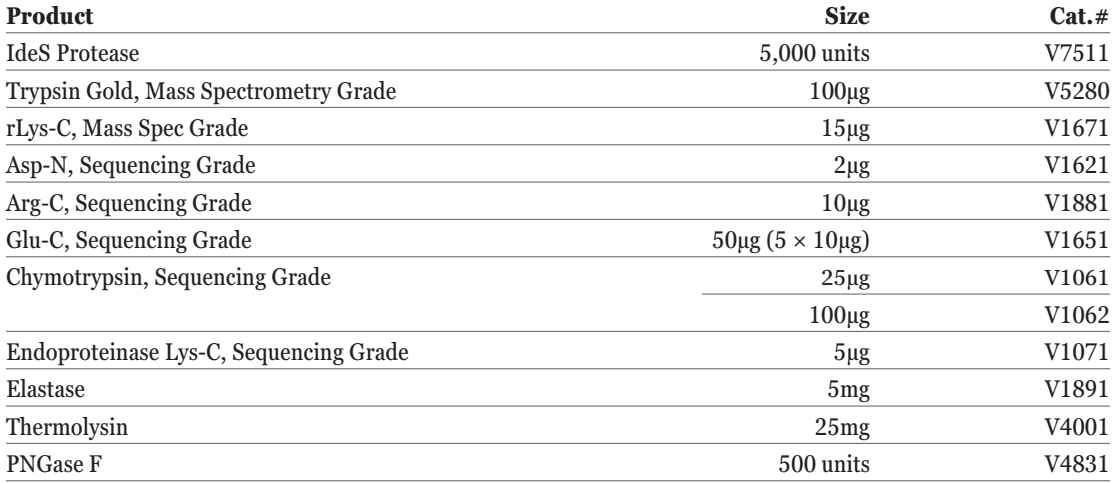

#### **9.F. Summary of Changes**

The following changes were made to the 5/2018 revision of TM425:

Table 5 was updated to add underlines to the letters that represent peptides labeled with heavy isotopes.

(a) Patent Pending.

© 2015, 2018 Promega Corporation. All Rights Reserved.

PReMiS is a trademark of Promega Corporation.

Axygen is a registered trademark of Corning, Inc. Exactive is a trademark of Thermo Fisher Scientific, Inc. Excel, Windows, Vista and XP are registered trademarks of Microsoft.

Products may be covered by pending or issued patents or may have certain limitations. Please visit our Web site for more information.

. . . . . . . . . .

All prices and specifications are subject to change without prior notice.

Product claims are subject to change. Please contact Promega Technical Services or access the Promega online catalog for the most up-to-date information on Promega products.

. . . . . . . . . . . .

. . . . . . . . . . .